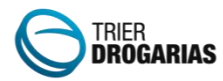

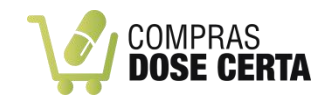

A forma mais simples e rápida para manter seu estoque na medida certa. Agilize suas compras e tenha mais tempo para cuidar do seu negócio!

Para a utilização do novo recurso, solicite ao setor Comercial a liberação do módulo 211 - Compras Dose Certa. Após liberação, acesse no Trier Drogarias em Menu Diversos / Controle de acesso, liberar o acesso ao Compras Dose Certa. Ao abrir o Compras Dose certa, serão solicitados algumas informações que serão utilizadas para apresentação de indicadores de compras.

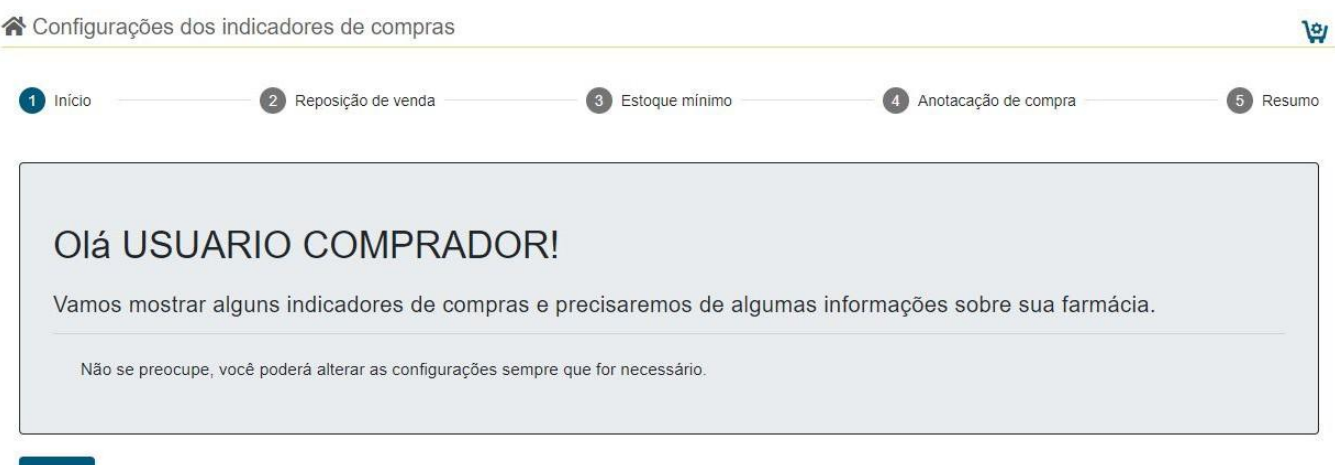

No passo 2, Indicador de Reposição de Venda, informe o período retroativo que geralmente costuma repor as vendas e os grupos que terão reposição com base nas vendas do período indicado anteriormente. Clique em próximo para confirmar, ou em Pular para configurar mais tarde.

Iniciar

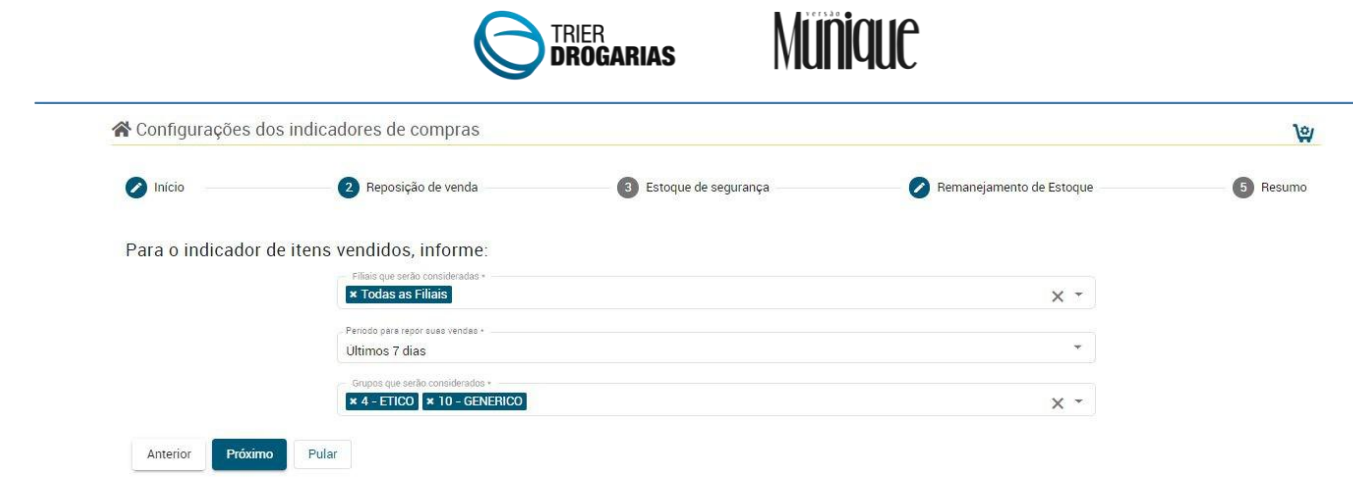

No passo 3 , Indicador de Estoque mínimo, será necessário escolher uma das opções:

- Estoque Mínimo e Demanda do cadastro de produtos:
	- Essa opção só irá observar produtos cujo estoque atual, estiver menor que o estoque mínimo informado no Cadastro de produtos (Cad\_0020) na aba "Configurações".
	- Calcular demanda:
		- Informar os grupos que terão sua demanda calculada pelo sistema nesse momento. Informar o período retroativo para que seja feito a análise.

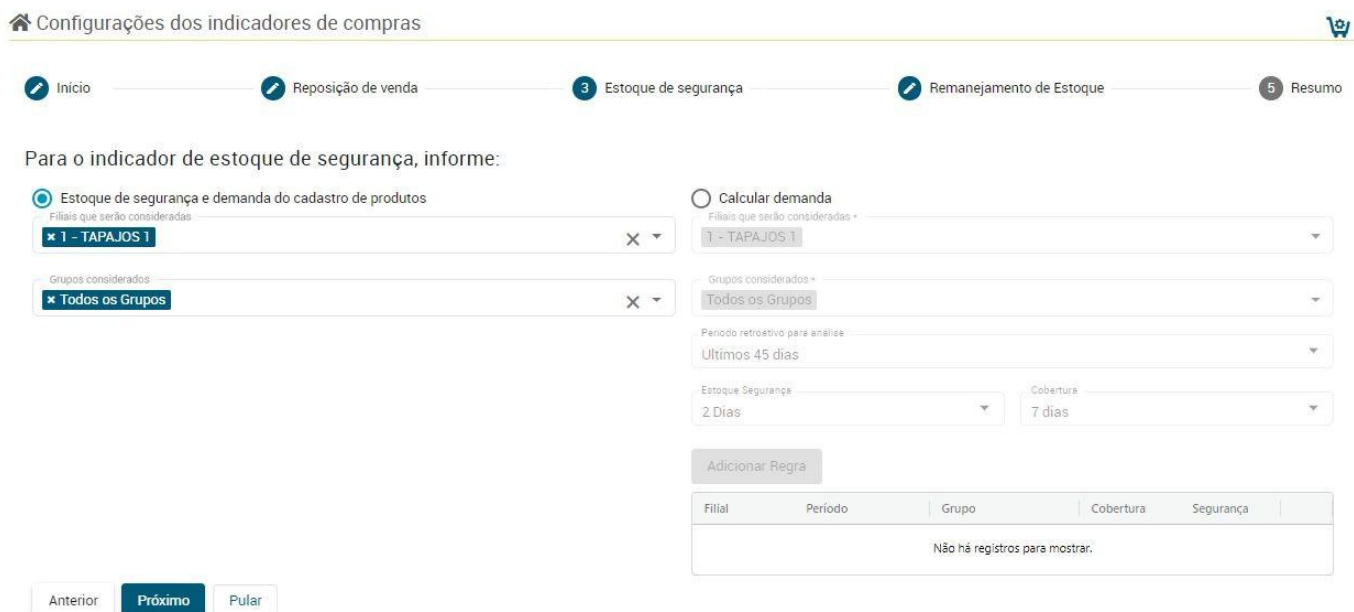

No passo 4,se a farmácia for Centralizador, há possibilidade de utilizar a opção Remanejamento de estoque, para utilizar, serão necessários algumas parametrizações. Conforme abaixo.

● Possibilidade de selecionar Filiais que poderão enviar produtos para cada filial solicitante.

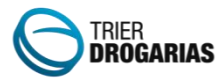

- Critério para remanejamento de estoque.
	- Apenas remanejar se as sobras forem acima da Demanda ou Estoque de segurança.
- Desconsiderar produtos cadastrados nos últimos XX dias.
- Desconsiderar os produtos sem vendas nos últimos XX dias.
- Desconsiderar os produtos como vendas nos últimos XX dias.

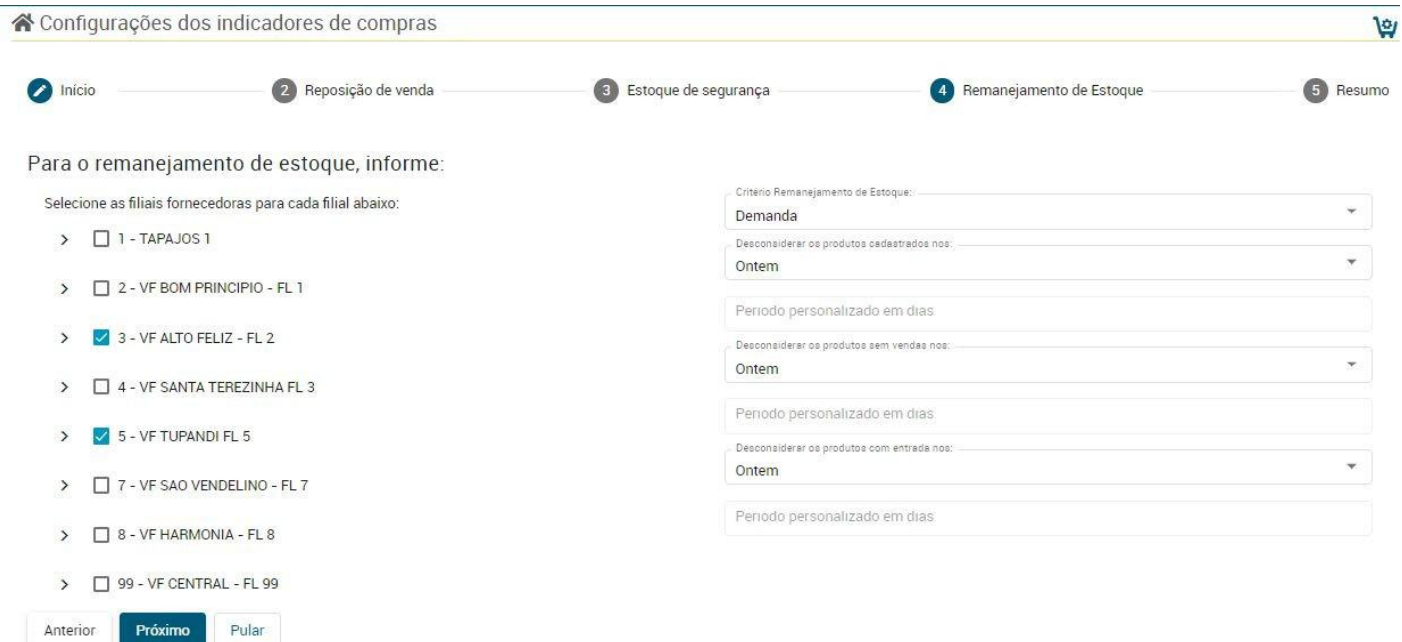

Será apresentado um resumo das configurações efetuadas, utilize a opção Concluir para finalizar o processo de configuração.

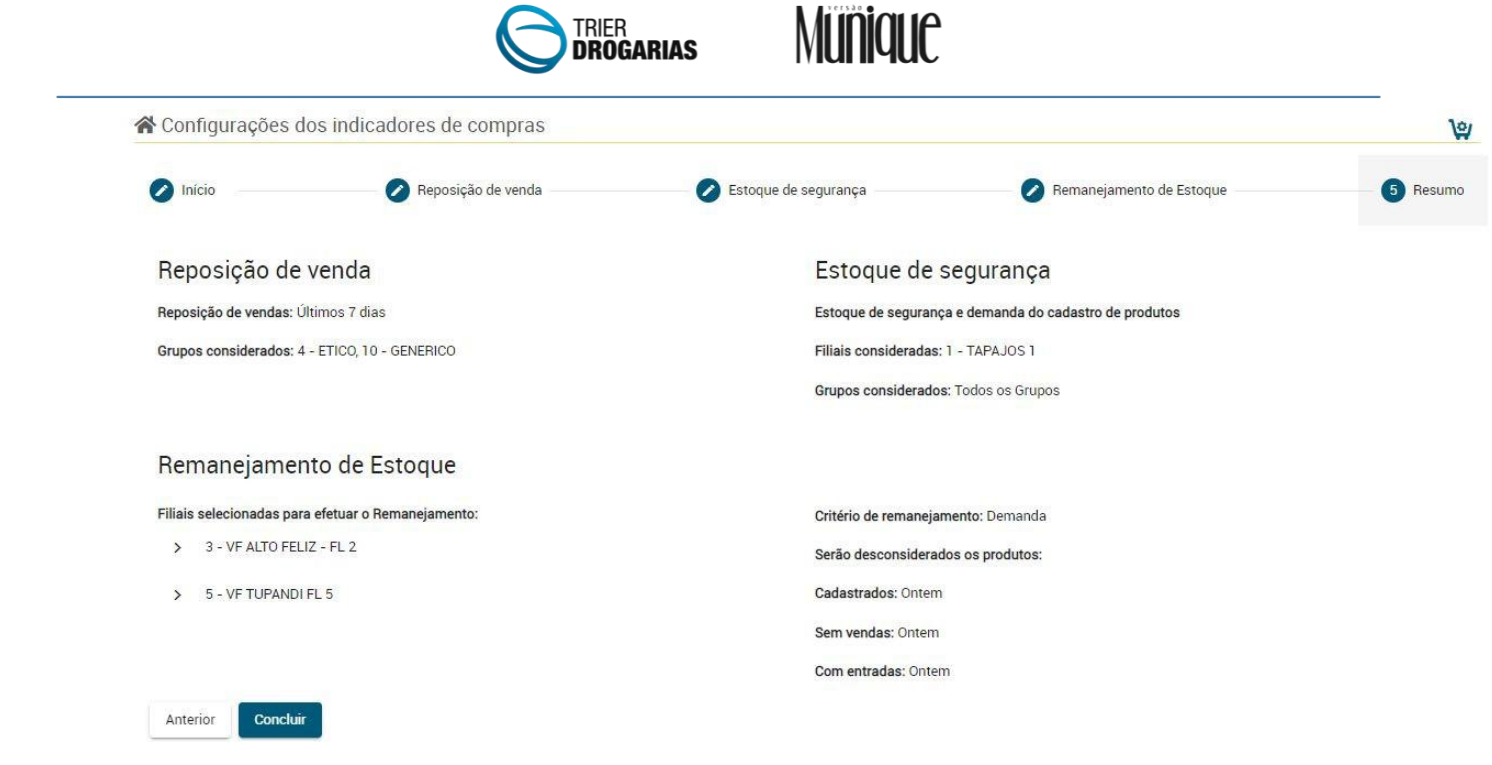

O Compras Dose Certa irá apresentar os indicadores conforme configuração realizada. Clique no quadro desejado para iniciar a reposição de vendas.

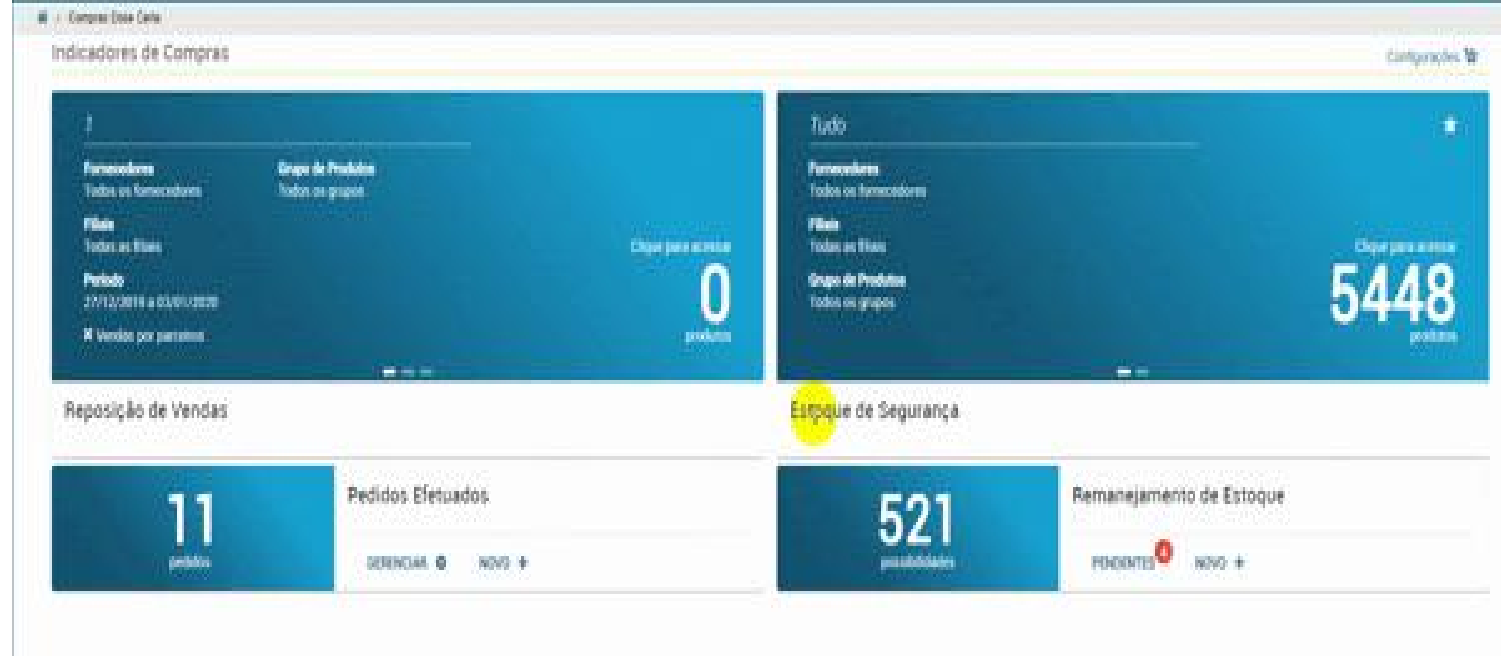

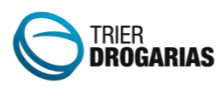

Ao clicar no indicador de "Reposição de Vendas", serão apresentados os produtos que poderão ser repostos com base nas vendas. A listagem de produtos poderá ser filtrada pela função "Pesquisar" e opção "Filtros" e ordenada conforme seleção de alguma coluna apresentada.

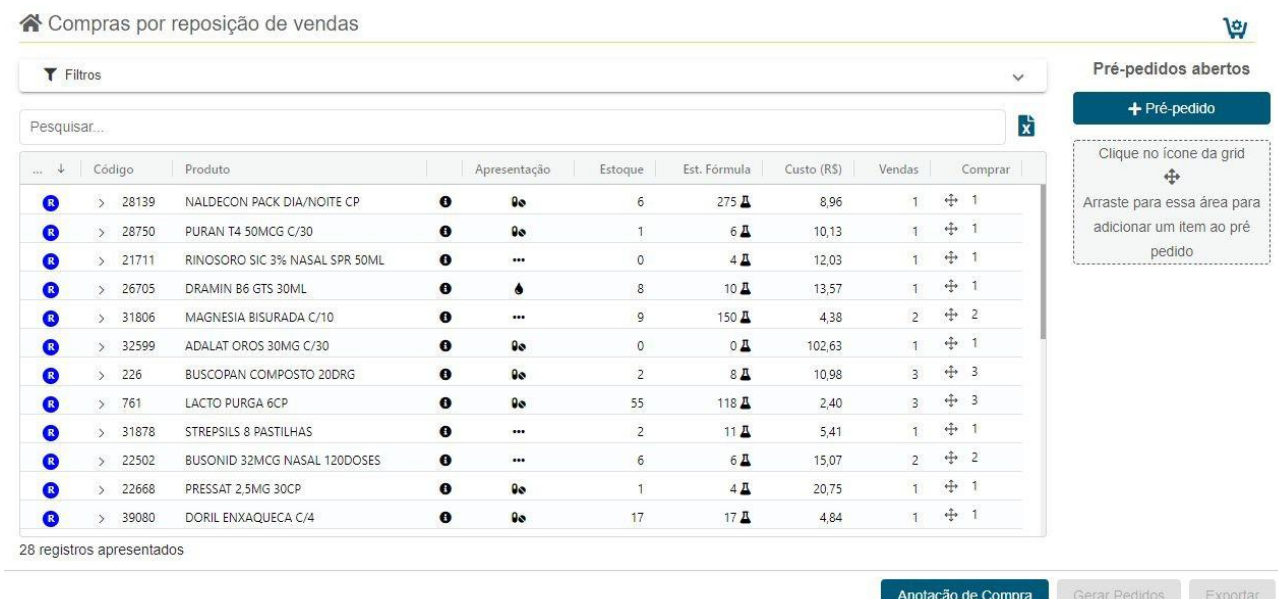

Caso seja necessário ver mais detalhes sobre o produto apresentado, utilize a seta na linha do produto para visualizar o histórico de entrada e saída dos últimos 6 meses, o último preço pago e fornecedor nos últimos 6 meses e o melhor preço (mais baixo) pago e fornecedor.

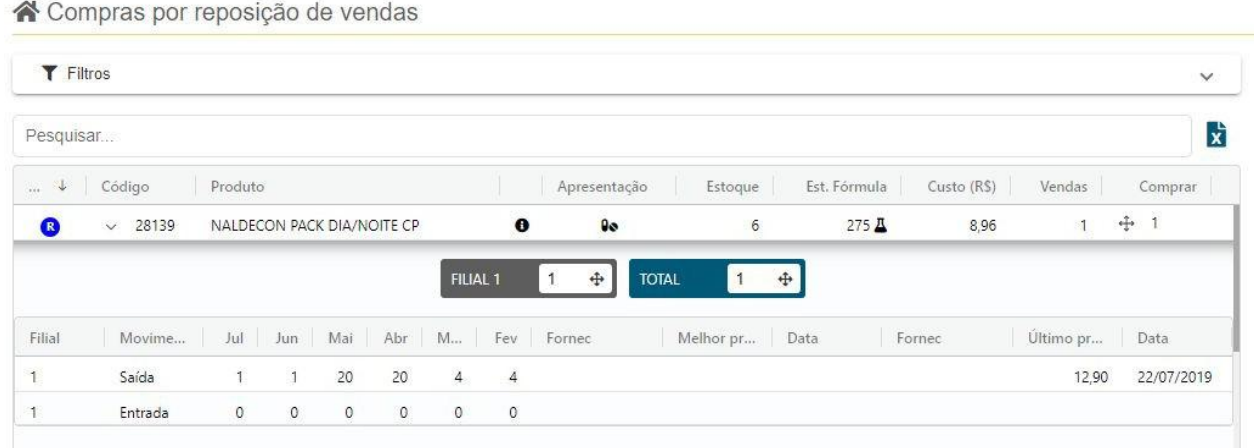

Para trabalhar o mix de produtos de sua farmácia, clique em "Estoque fórmula" na linha do produto, e poderá visualizar todos os produtos em estoque ou não com o mesmo princípio ativo

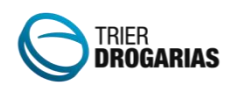

**Münique** 

do produto indicado para reposição. Será apresentado a rentabilidade do produto com base no preço de venda com desconto menos o custo (conforme configuração " Custo utilizado para cálculo da rentabilidade"). Utilize as opções de filtro de classificação e apresentação para refinar a pesquisa. Se necessário, poderá alterar a quantidade a comprar nos produtos da listagem e os mesmos serão incluídos na listagem de reposição e com indicativo em outra cor que foram incluídos.

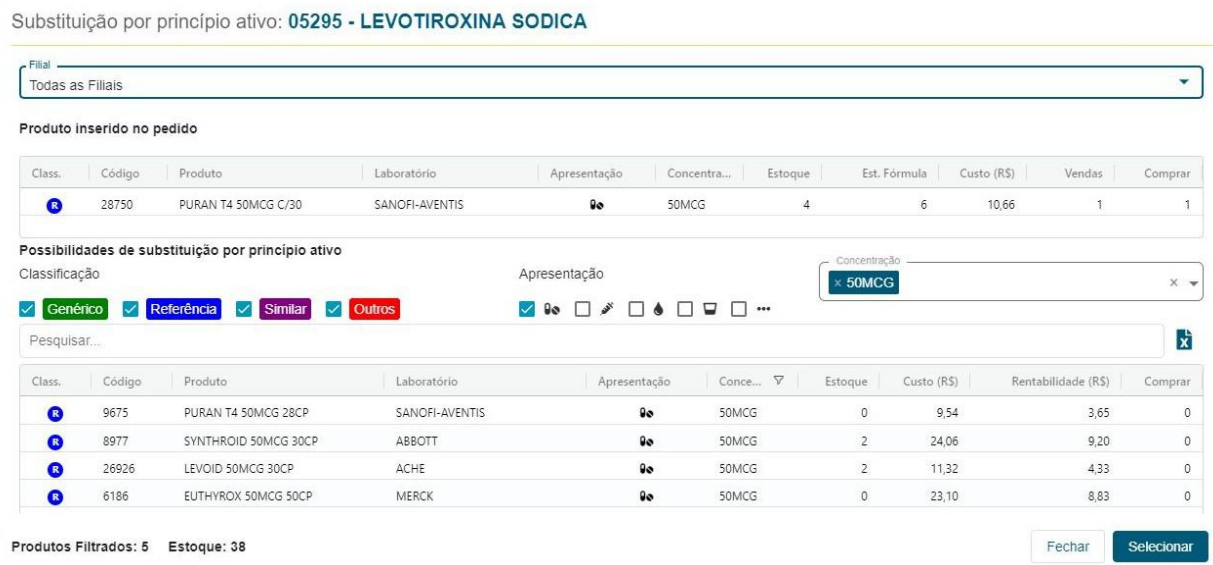

Para gerar os pré-pedidos selecione os produtos na listagem e utilize a coluna "Comprar" para arrastar para a lateral "Pré- pedidos".

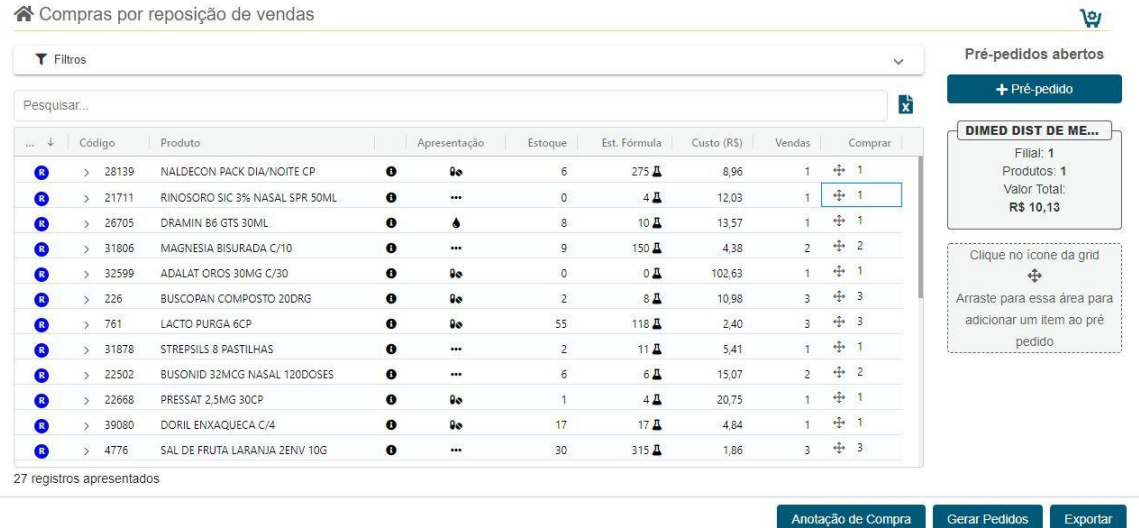

Será solicitado o fornecedor do pré-pedido, efetue a pesquisa pelo nome do fornecedor e clique em selecionar. Caso arraste novamente para a lateral será solicitado um novo fornecedor,

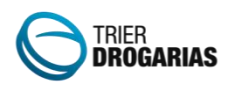

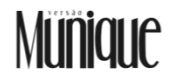

caso arraste para a caixa do pré-pedido em aberto, os produtos serão adicionados ao pré-pedido já criado.

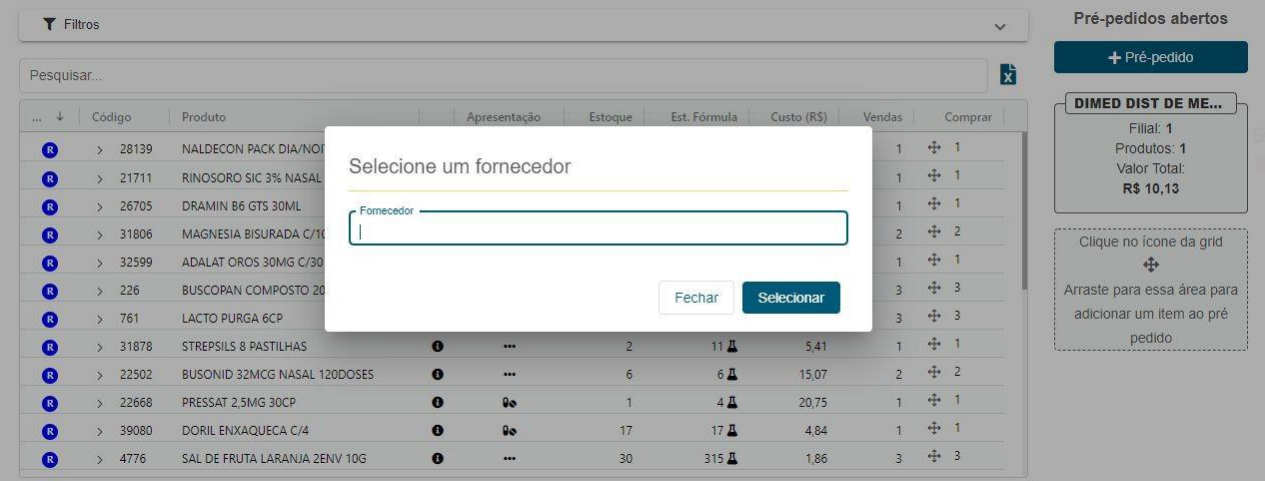

Na barra lateral, serão listados todos os pré-pedidos em aberto efetuados no Compras Dose Certa. Os pré-pedidos podem ser excluídos, produtos alterados ou inclusão de um novo item. Na edição do pré-pedido existe a possibilidade de adicionar o valor mínimo do pedido, fazendo o controle de geração do pedido através dessa configuração. Caso o valor mínimo do pedido não seja atingido, o sistema não permitirá fazer a geração dos pedidos.

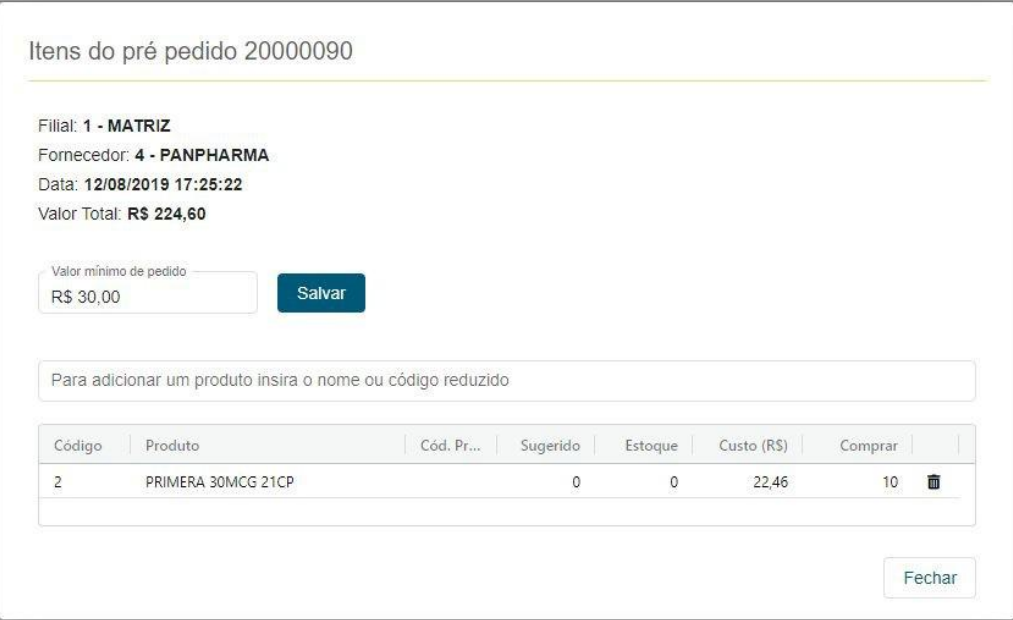

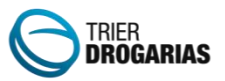

## Münique

### Pré-pedidos abertos

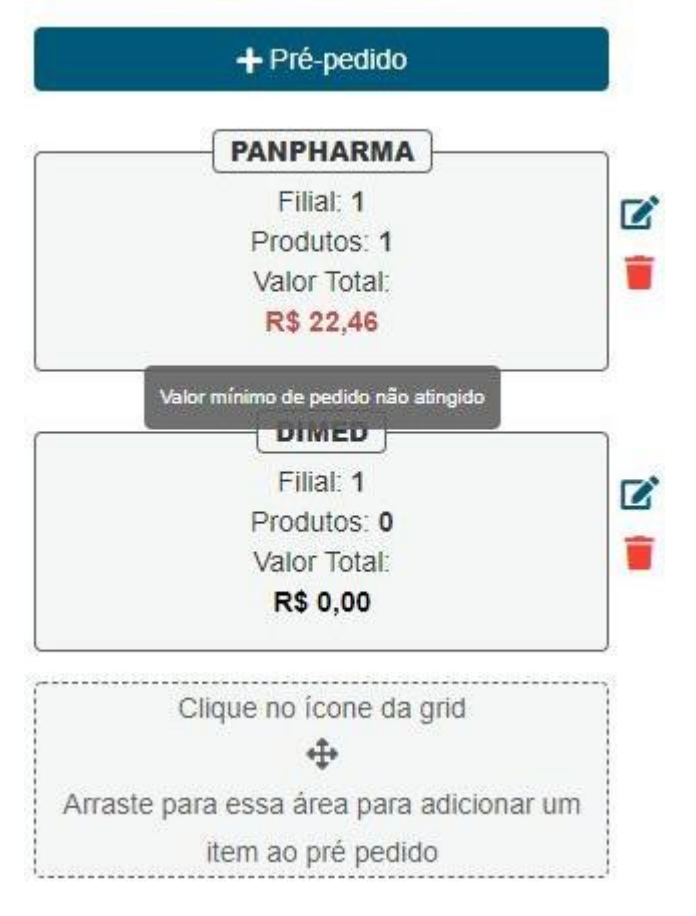

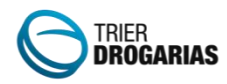

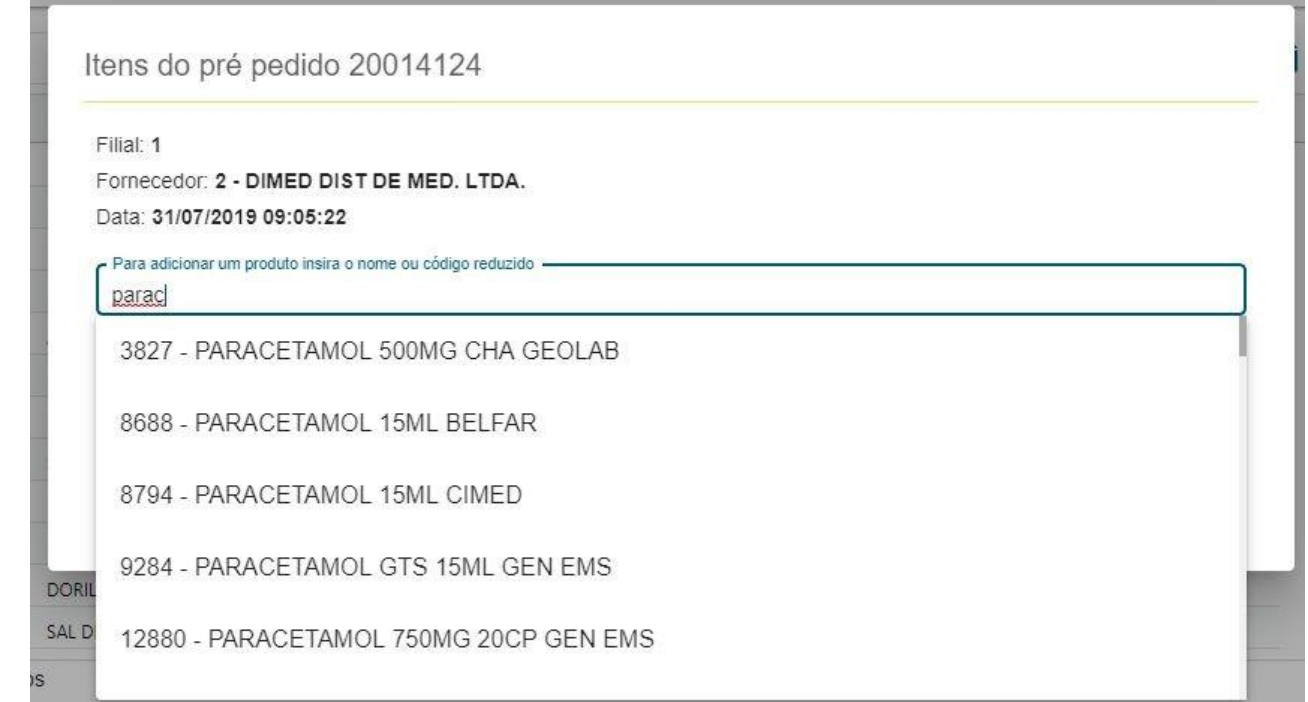

Para finalizar os pré-pedidos utilize a opção "Gerar Pedido", para exportar no padrão do fornecedor utilize a opção "Exportar".

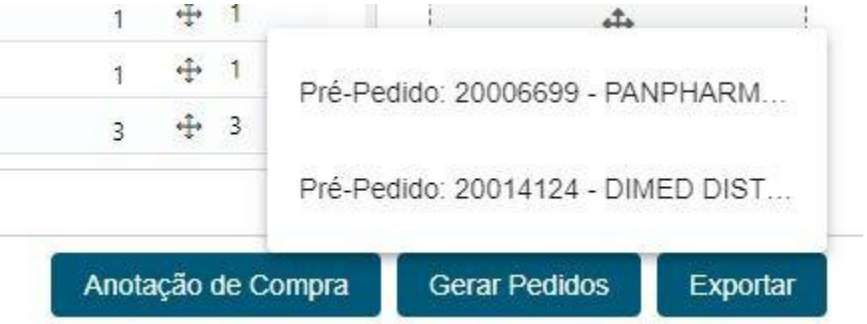

Para utilização do Anotação de Compras, utilize a opção e selecione os produtos que foram inseridos na anotação de compras pelo balconista na tela de vendas do Trier Drogarias. As anotações vão estar separadas em produtos cadastrados e não cadastrados. Produtos não cadastrados, não poderão ser incluídos na listagem.

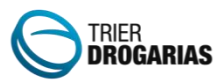

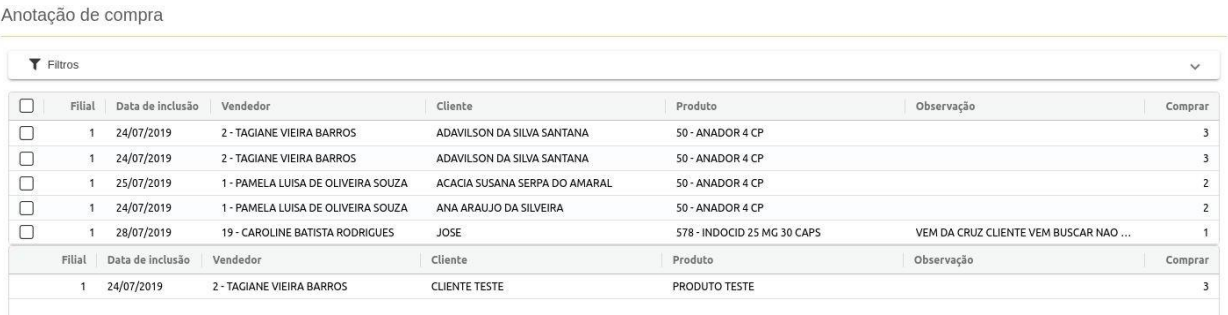

Após selecionar um produto, o mesmo será adicionado na listagem, sendo destacado em "Informações adicionais" em verde, conforme imagem abaixo.

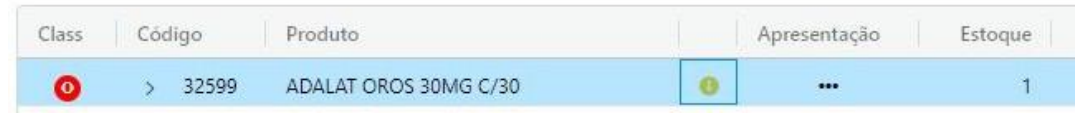

Clique no ícone "Info" para mais detalhes.

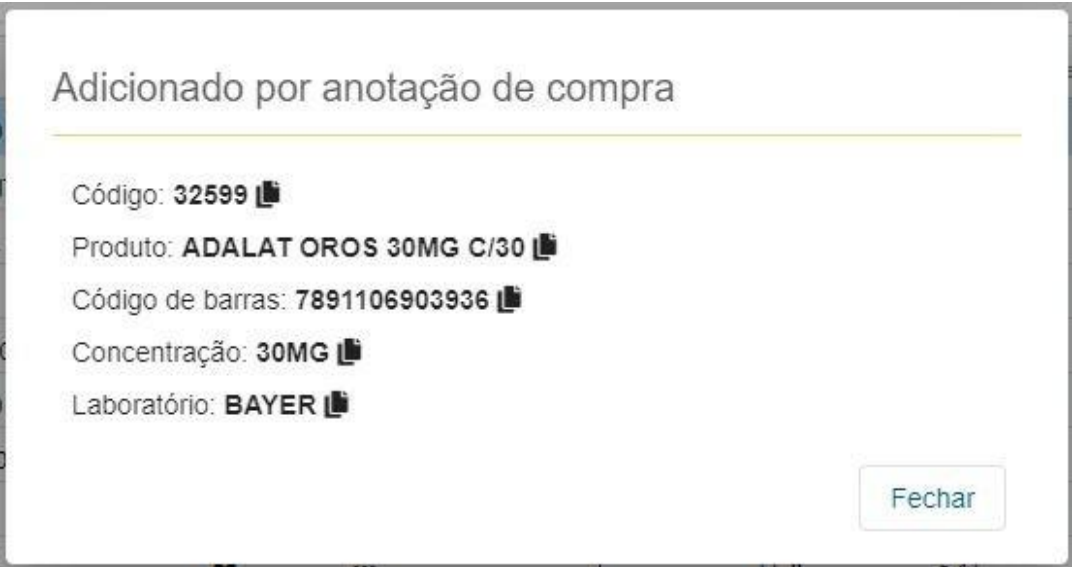

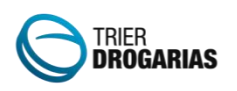

Ao utilizar a opção "Gerar pedido", o comprador será direcionado para o Painel de Gerenciamento de Pedidos para Conferência. Neste momento não será mais possível alteração. Apenas exclusão, visualização dos itens, envio e retorno de faltas.

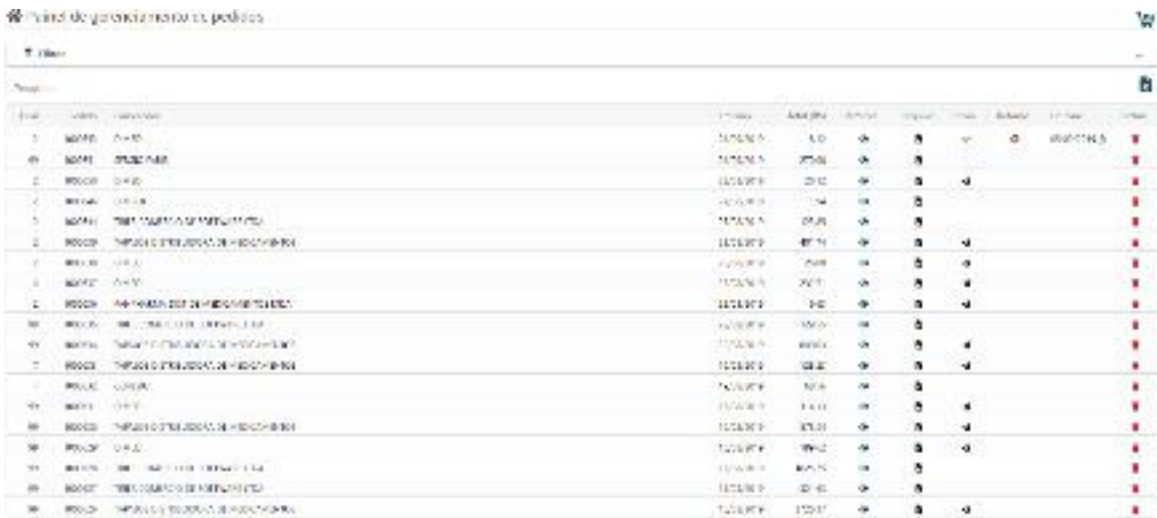

Apenas os layout abaixo serão permitidos o envio por meio eletrônico, caso o layout não esteja disponível, o ícone de envio não será habilitado. O sistema automaticamente após o envio, fica buscando o retorno de faltas. Caso ocorra faltas, o usuário poderá mandar as faltas para outro fornecedor ou encerrar o pedido.

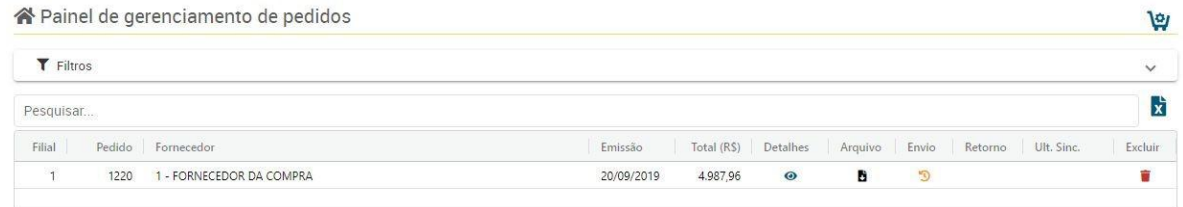

Em última sincronização é possível acompanhar os detalhes da transmissão e retorno de pedidos.

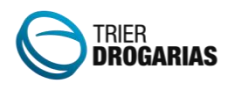

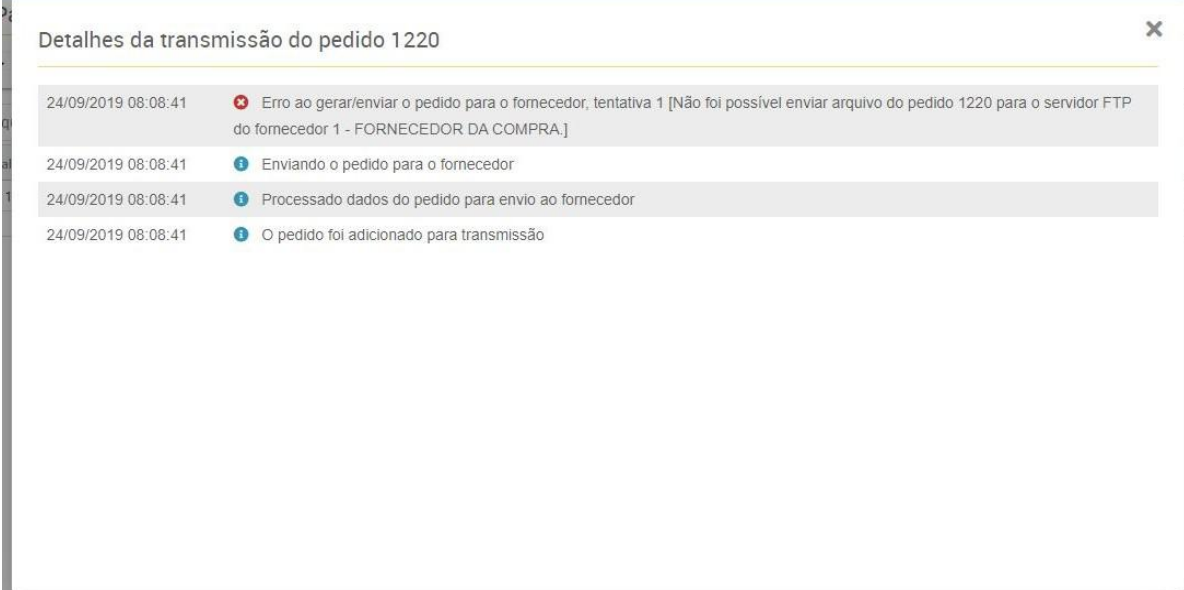

Layout's homologados:

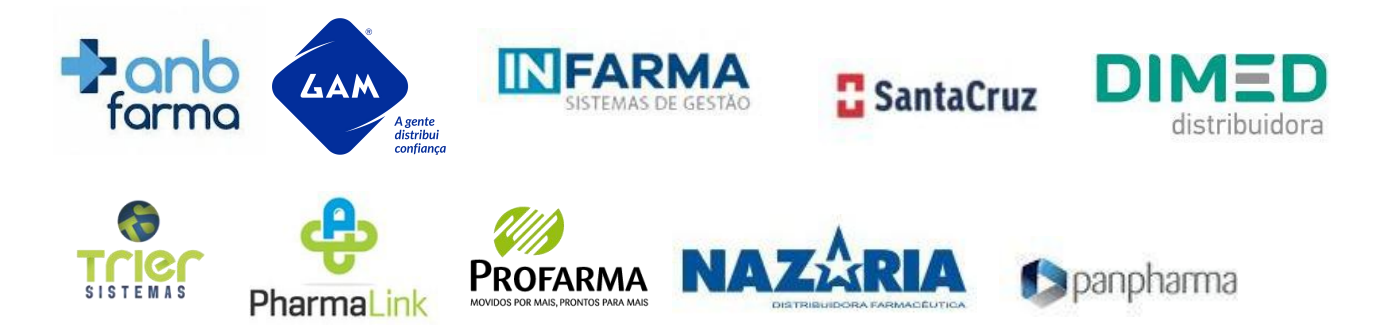

Caso o layout exija informações adicionais no pedido eletrônico, deve ser informado na opção detalhes.

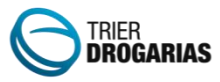

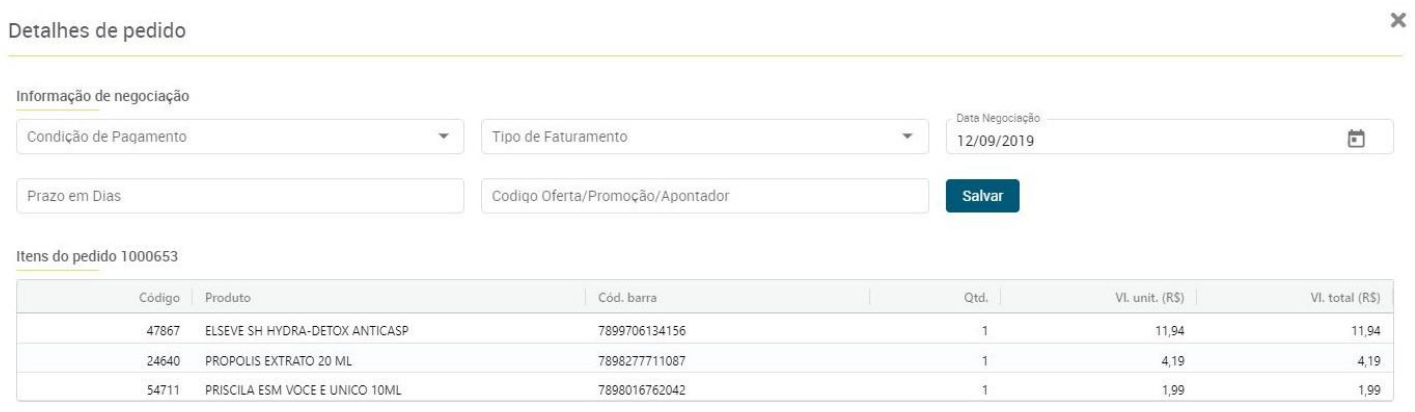

Para utilizar o Remanejamento de estoque acesse o indicador Possibilidades de remanejamento no painel inicial. Após acessar o Dose Certa apresentará produtos que estão com faltas nas filiais previamente configuradas e as filiais que possuem sobras acima da Demanda ou da Segurança, conforme parametrização que podem atender essas filiais.

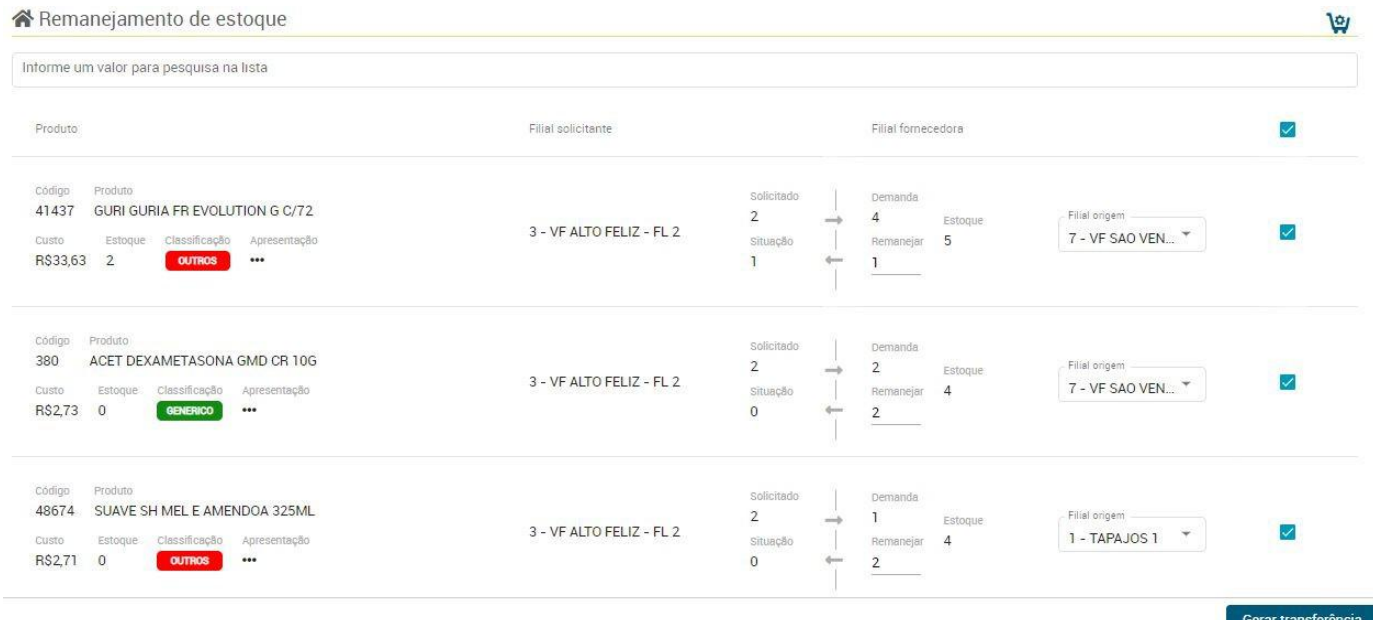

Caso o comprador aceitar a sugestão, poderá selecionar o checkbox de cada remanejamento e clicando em Gerar transferência. Nesse momento, serão geradas as transferências agrupando por filiais de origem e filiais de destino.

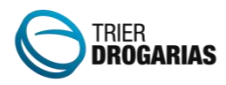

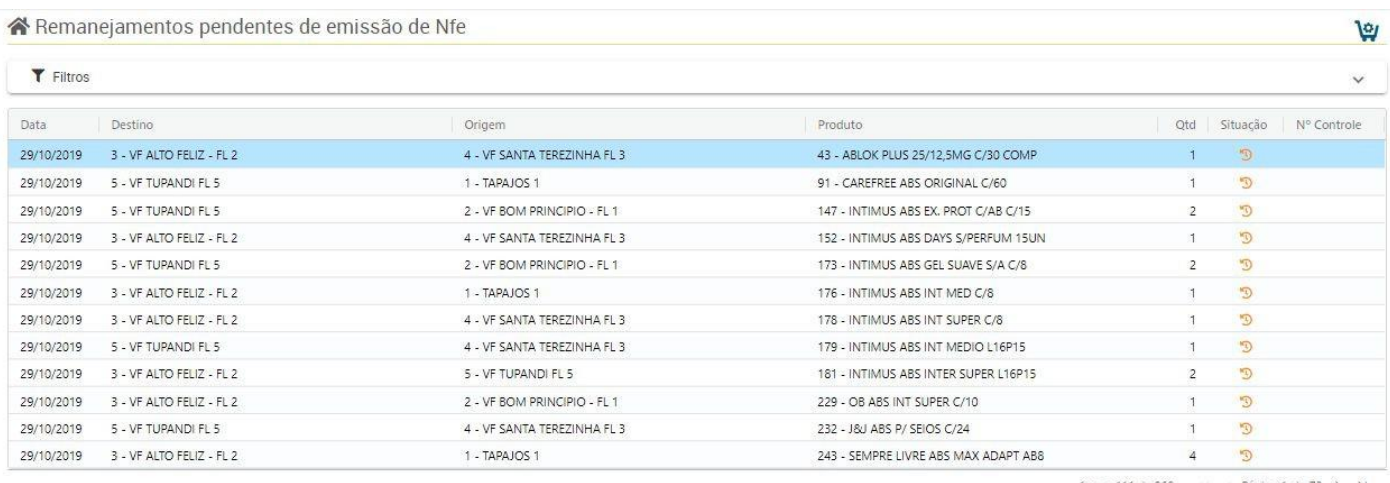

1 para 111 de 868 (<<<</a> Página 1 de 73 > >>>>>>

Nesse momento será necessário a filial de origem fazer a separação das mercadorias, podendo utilizar o aplicativo Conferência Ágil Trier Mais, disponível no Google Play. Efetuar a geração da nota fiscal eletrônica para transitar a mercadoria entre as filiais. Pelo indicador remanejamentos pendentes de emissão de NF-e, poderá acompanhar os remanejamentos que ainda não possuem nota fiscal gerada, indicando as filiais para que efetue o processo corretamente.

#### **Comprar Centralizado:**

Adicionado opção nos filtros avançados de Compra por reposição de venda e Compras com estoque abaixo da segurança a opção "Comprar Centralizado" marcada por padrão. Essa opção marcada faz com que todos os pré-pedidos arrastados sejam realizados para o código da filial **Centralizadora**. Caso esteja desmarcada, ao arrastar os itens para a lateral os pré-pedidos serão criados para cada filial com sua respectiva quantidade a comprar.

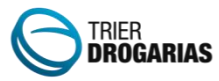

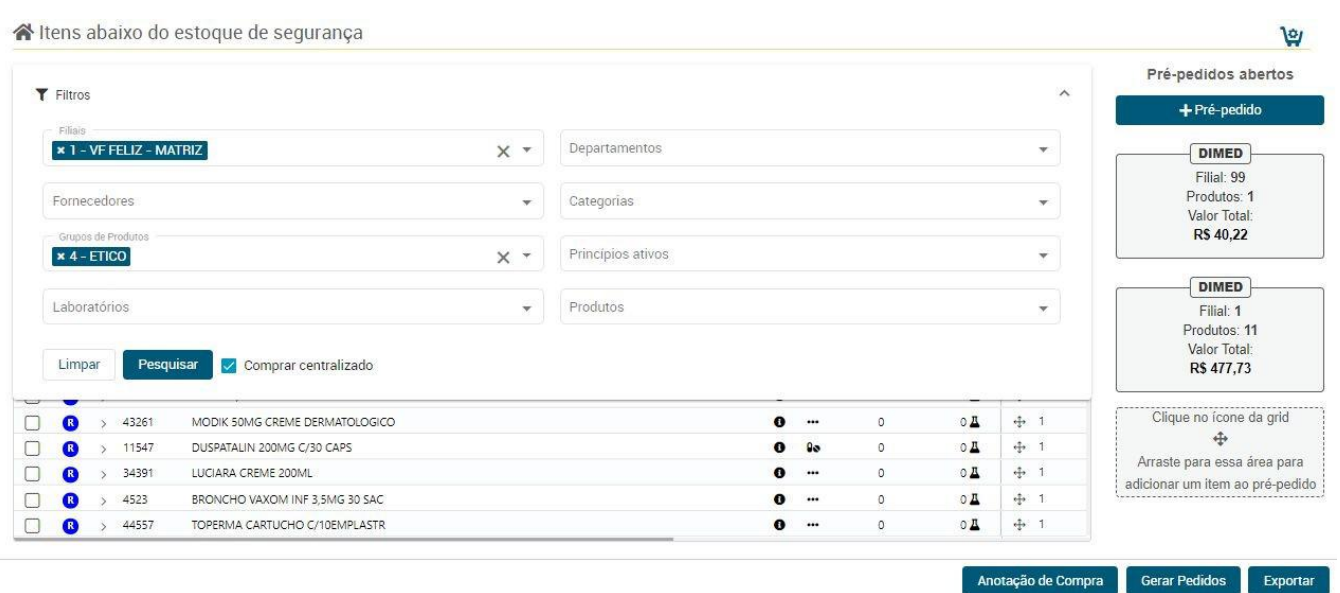

### **Suspensão de Compras por Filial:**

Atualmente existe a possibilidade de suspender um produto para determinada filial ou geral a partir do cadastro de produtos, isso é feito para que em determinadas filiais dentro de uma rede, adicione produtos que nunca serão sugeridos para a compra. O compras Dose Certa fará essa verificação diminuindo as quantidades e eliminando as filiais que estão com esses produtos suspensa.

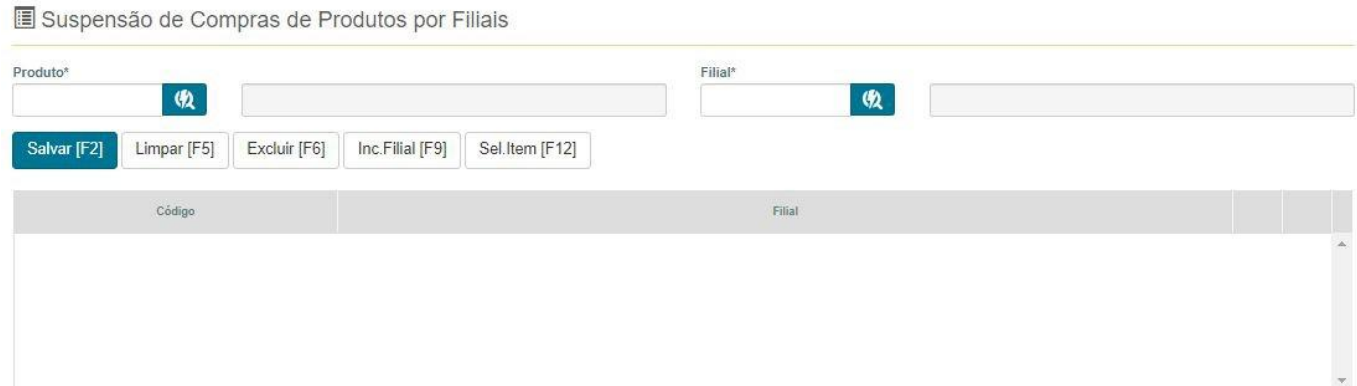

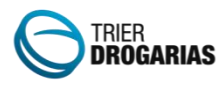

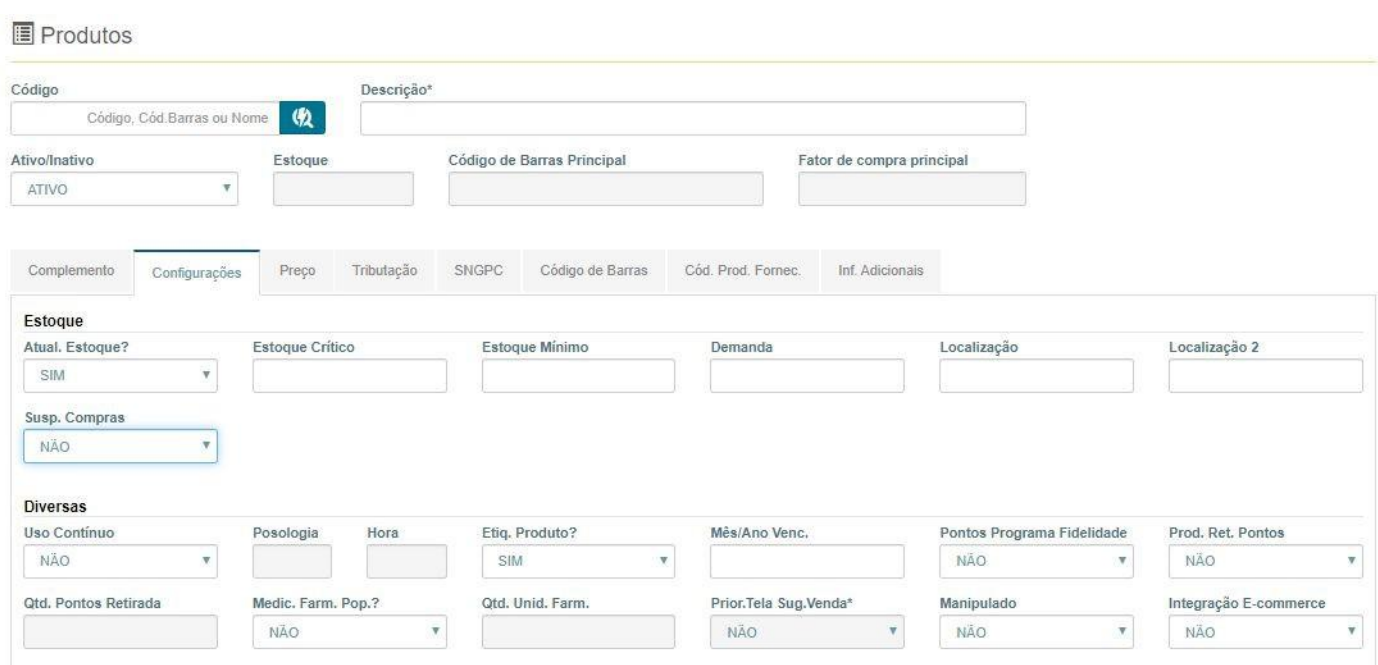

#### **Desconsiderar Vendas Parceiro com reposição automática:**

Ao selecionar a opção nas configurações iniciais para "Desconsiderar parceiros com reposição automática", serão desconsiderados as quantidades vendidas para a reposição de vendas e no cálculo da demanda, caso o cadastro do parceiro "PBM" esteja configurado para "Utiliza reposição automática = SIM". Nesses casos o PBM, faz a entrega dos medicamentos vendidos, não sendo necessário a compra.

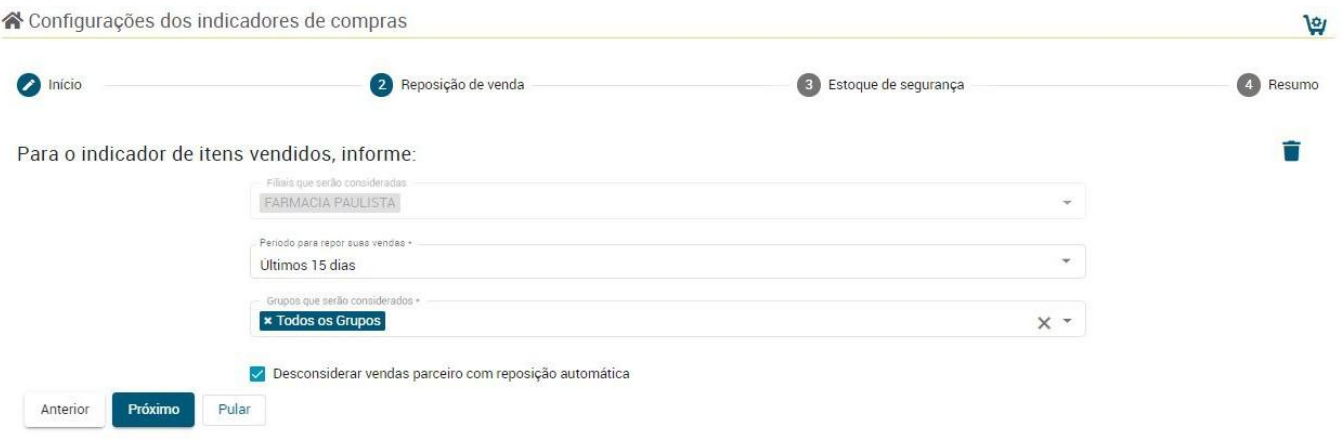

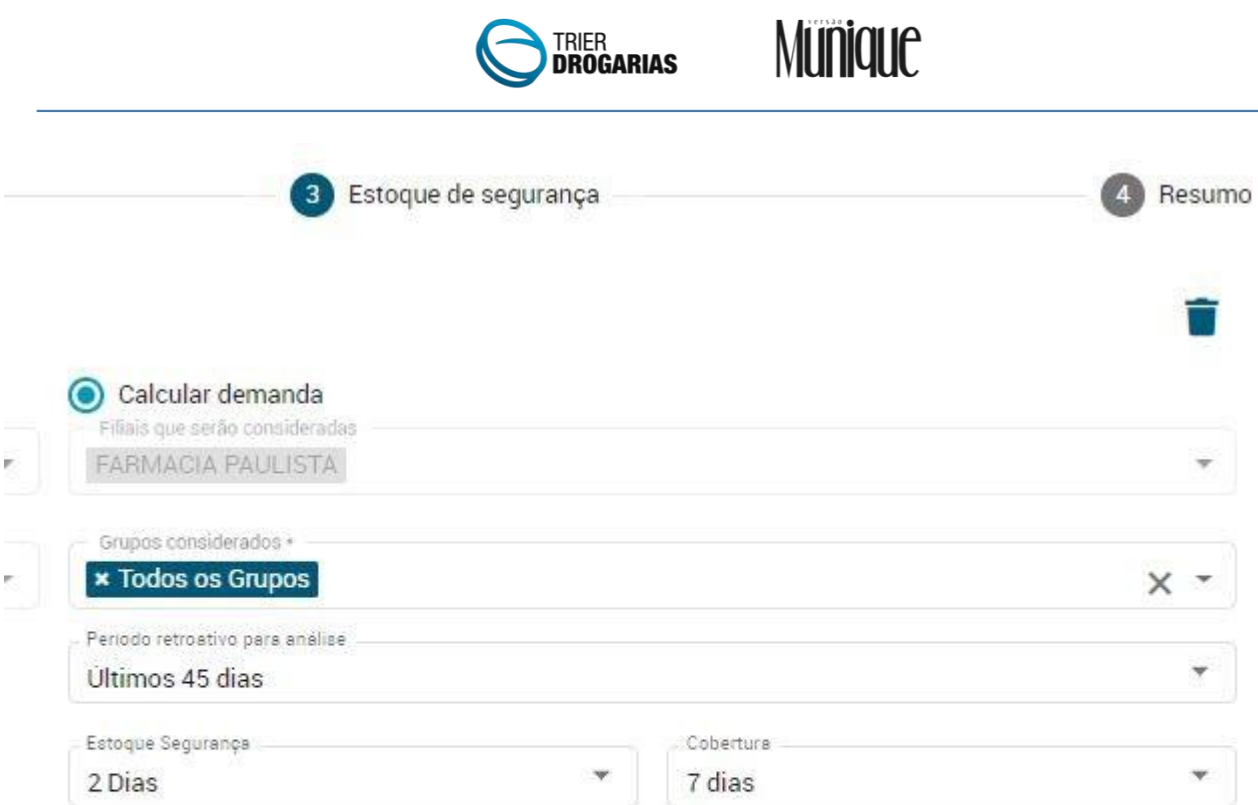

O Desconsiderar vendas parceiro com reposição automática

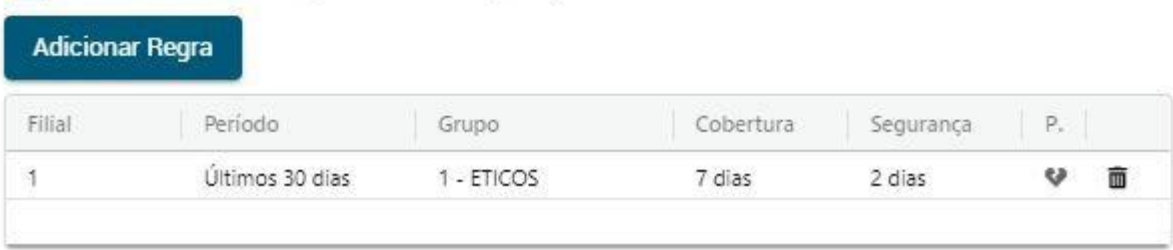

Cadastro de parceiros no Trier Drogarias:

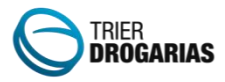

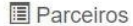

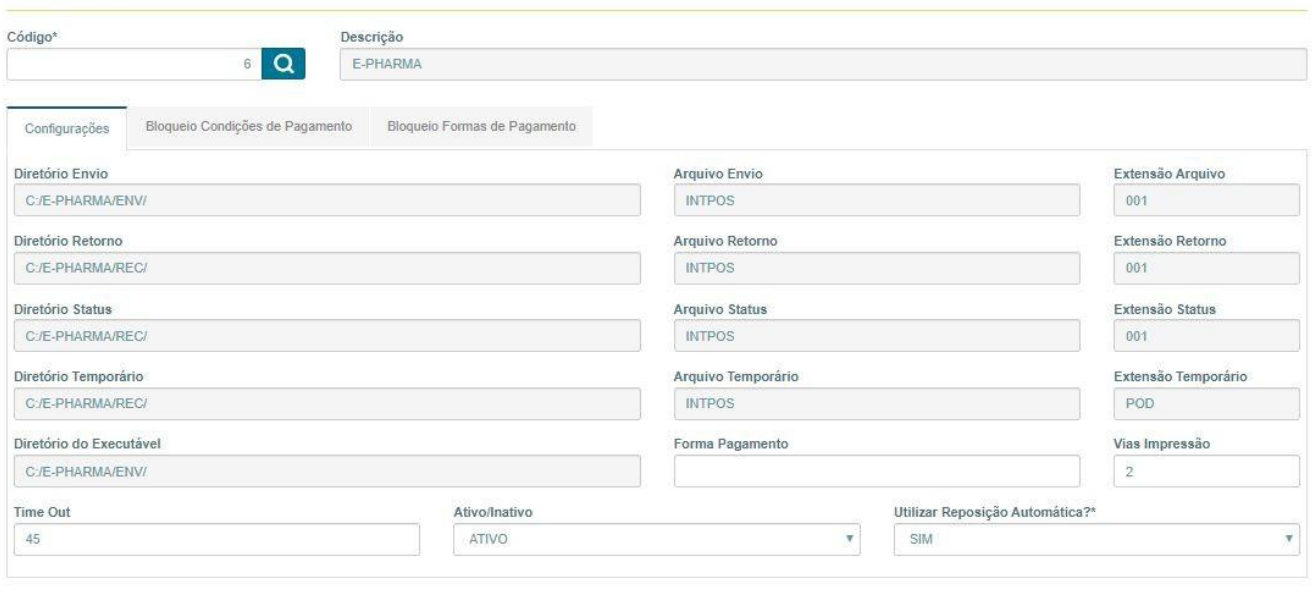

#### **Envio de pedidos via whatsapp:**

Adicionado possibilidade de envio de pedidos via whatsapp no painel de gerenciamento de pedidos, facilitando o envio dos pedidos para os fornecedores que não possuem integração com pedido eletrônico.

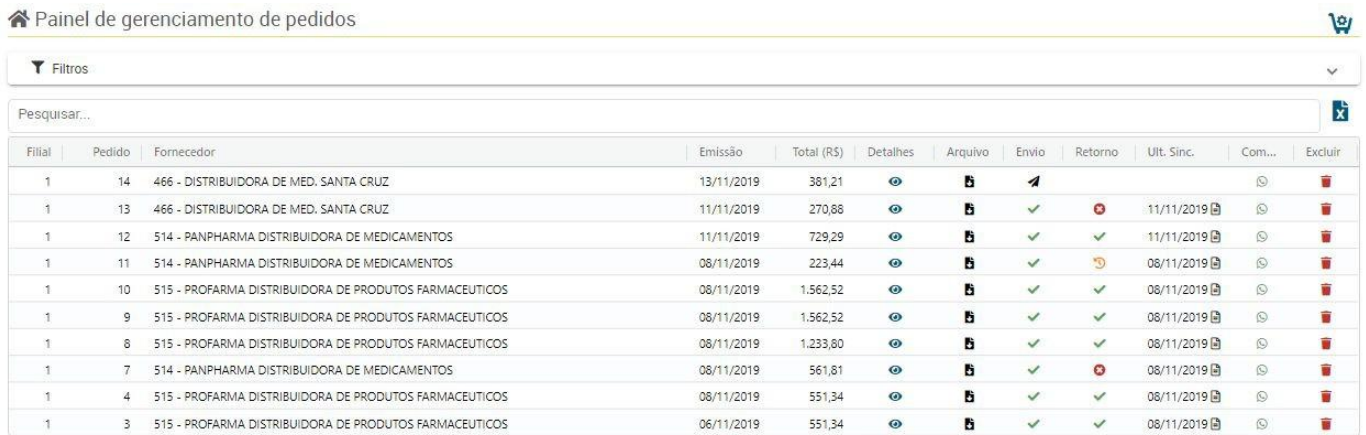

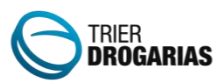

Ao utilizar a opção "Compartilhar", será direcionado ao whatsapp web para compartilhamento manual com o fornecedor ou laboratório. Dentro dessa mensagem enviado estará um link com um arquivo em formato .CSV, contendo as informações de produtos e quantidades a comprar.

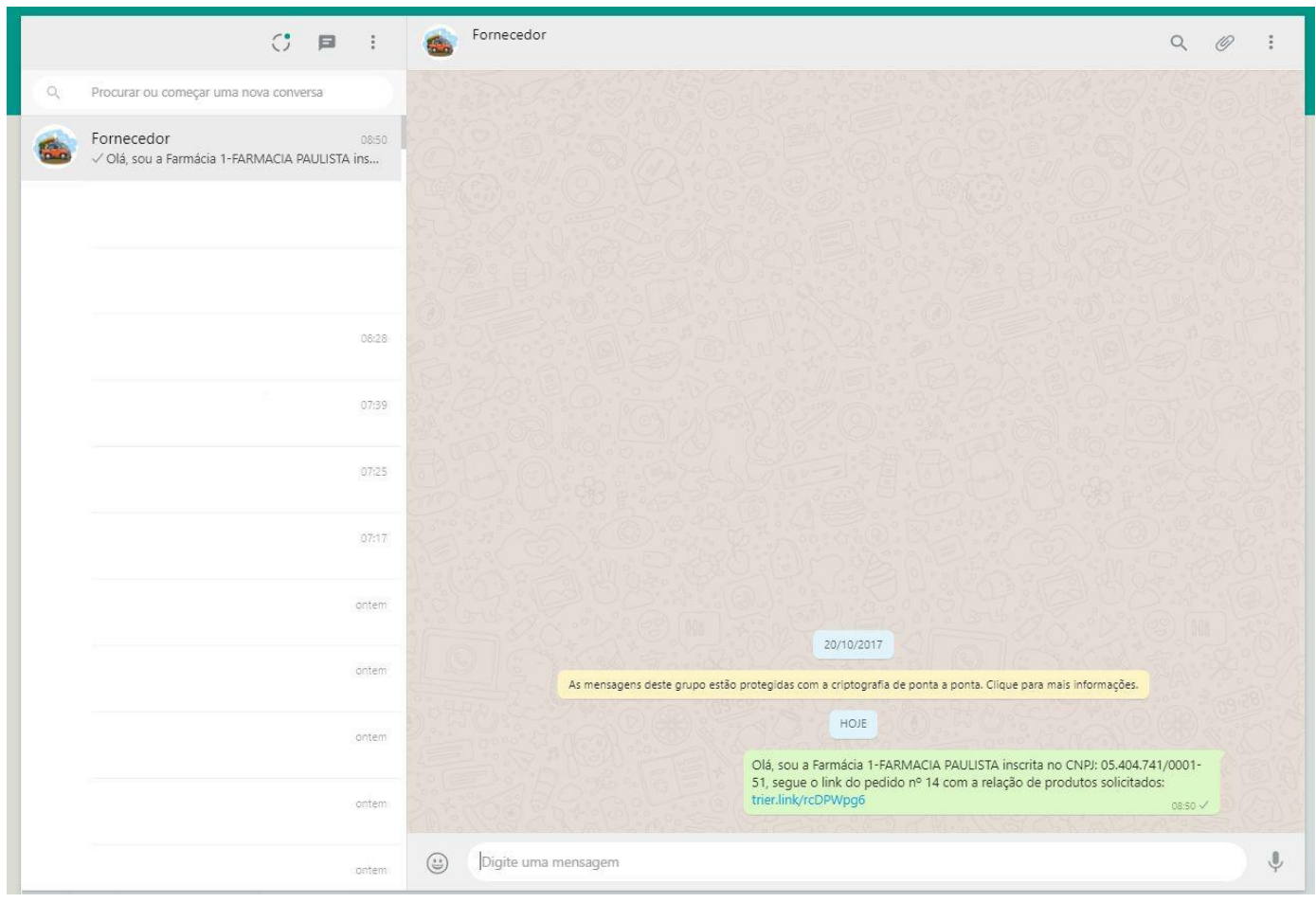

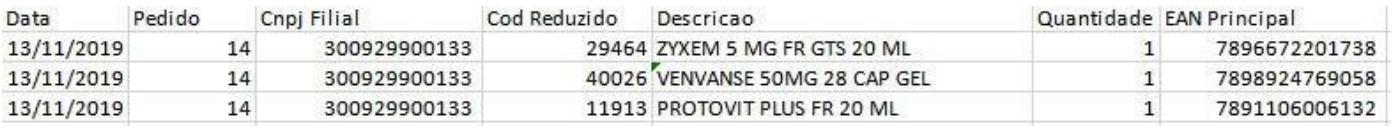

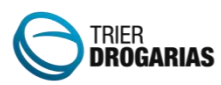

#### **Detalhamento de vendas parceiros e saída de vencidos nos últimos 6 meses**

No detalhamento de produtos foi adicionado imagens indicativas para vendas parceiros e saídas por vencido, para que a farmácia possa verificar a importância da reposição do medicamento.

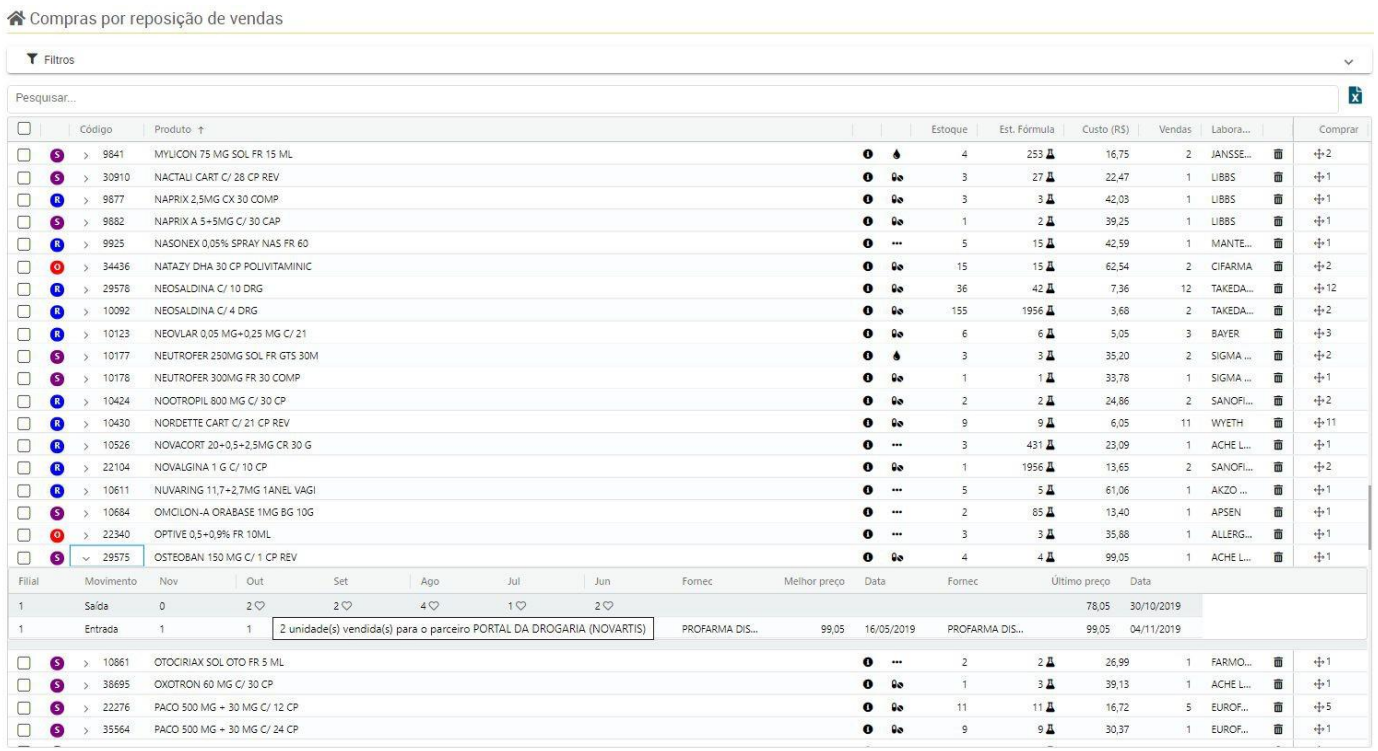

### **Melhor preço no Painel de Substituição por princípio ativo:**

Adicionado juntamente a rentabilidade, o preço de venda com desconto dos produtos para que seja possível a visualização de Preço de Custo - Preço de Venda com Desconto (melhor desconto) = Rentabilidade (R\$).

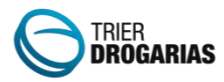

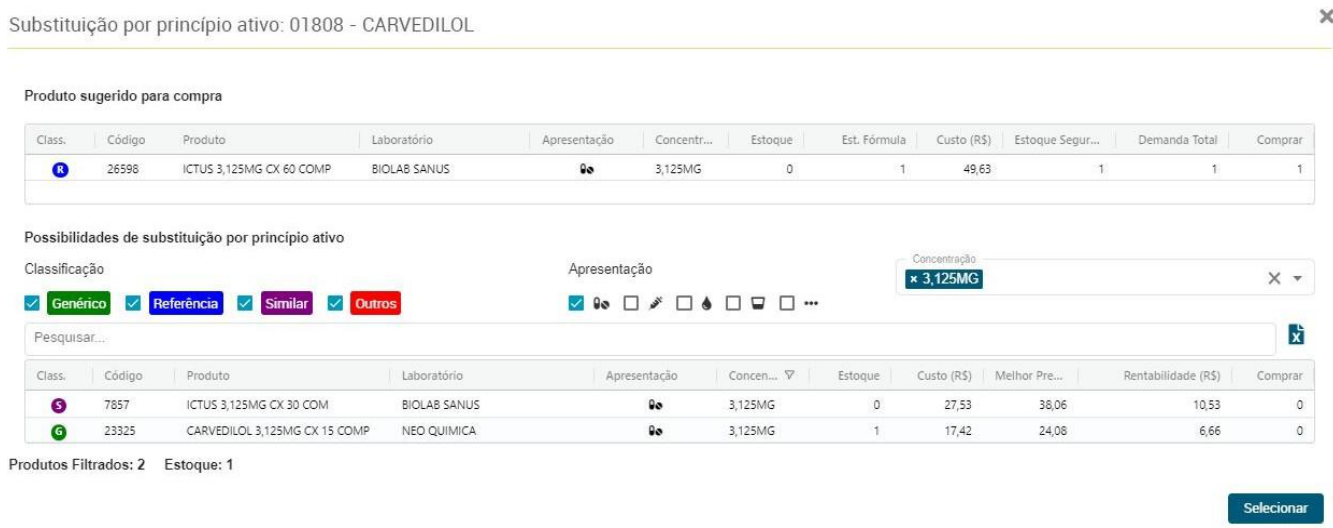

### **Compra sem critérios**

Foi criado a possibilidade de ser feito compra sem critério. Clicando em Novo, você terá a possibilidade de criar um novo pedido selecionando os produtos que desejar.

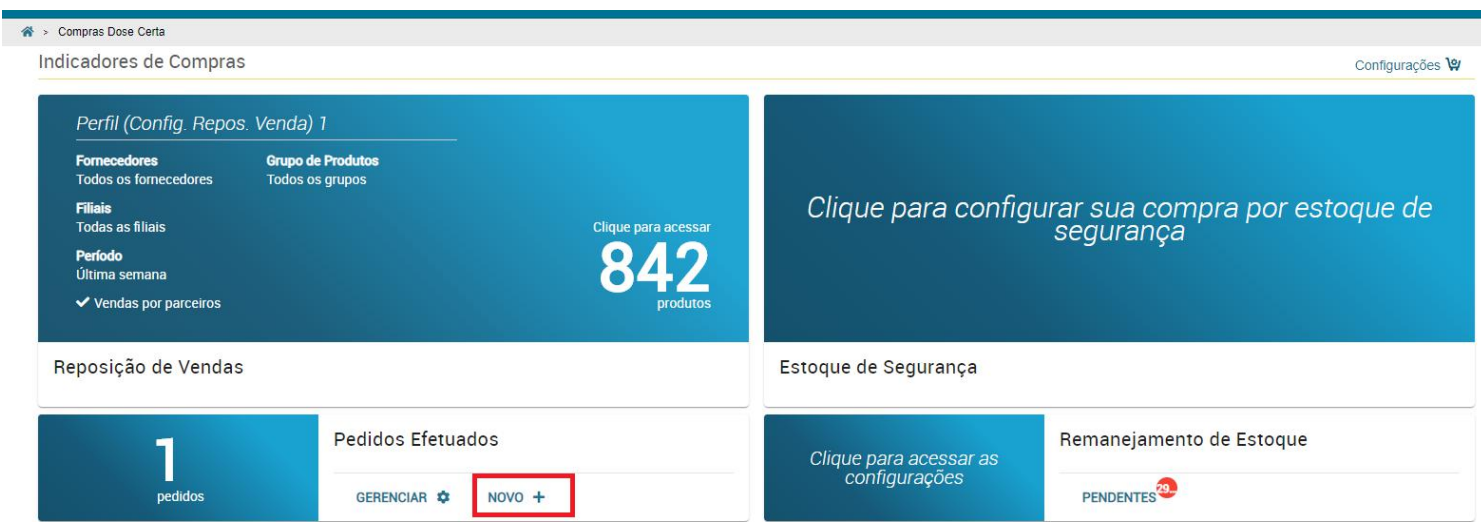

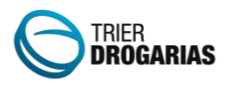

 $\overline{\phantom{a}}$ 

### **Suporte a Perfil de Compras**

Foi criado o Perfil de Compra que o usuário pode criar um filtro e salvar em um perfil, para facilitar na hora da compra:

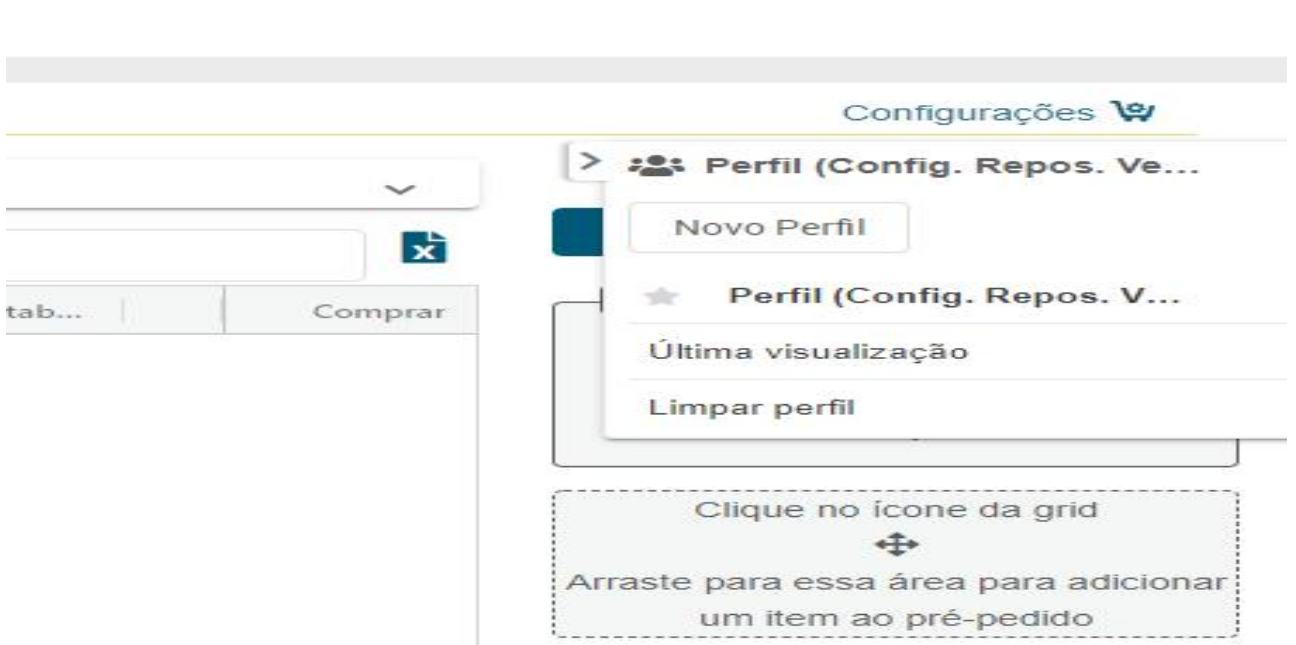

Clicando em Novo Perfil, conseguirá salvar um perfil de acordo com os filtros marcados.

Terá a opção de Perfil Global, onde irá aparecer o perfil para todos usuários.